### **Université Larbi Ben M'Hidi -Oum El Bouaghi-**

### **Faculté des sciences économiques, commerciales et sciences de gestion**

## **Département des sciences Economiques/Finances et comptabilité**

**1 ème année** 

**Module informatique**

#### **Enseignante : BENGHIDA Amira Année universitaire 2022/2023**

### **TP N° 01 – Excel –**

## **Exercice 1 : Mise en forme des cellules**

#### **Section 1 :**

 Vous avez un tableau portant les résultats des ventes des produits informatiques par trimestre de l'année 2017, on demande de faire la mise en forme du tableau de sorte que vous obtiendriez le tableau cidessous :

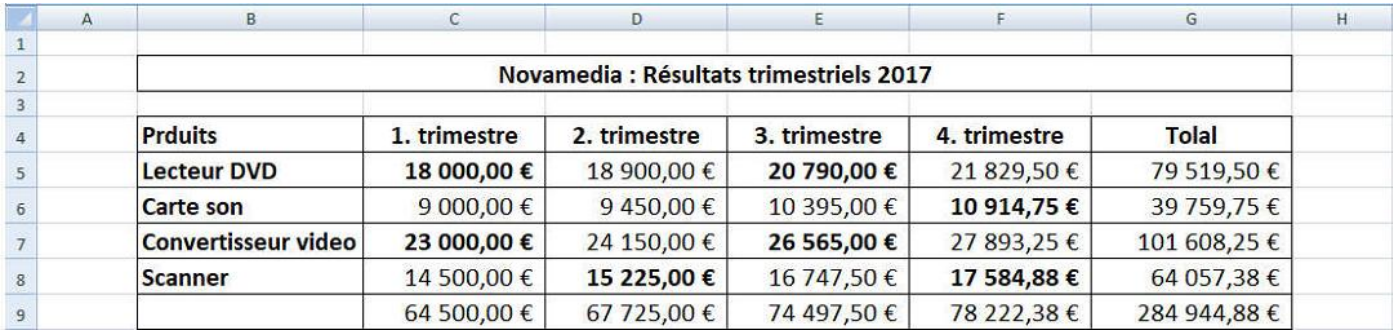

(1) Ecrire à partir de la deuxième ligne et la deuxième colonne

- (2) Fusionner les cellules B2:G2
- (3) Centrer le titre du tableau et mettez-le au format gras
- (4) Ajouter les bordures du tableau

(5) Appliquer le format gras sur les cellules de l'entête du tableau croisé ainsi que certaines cellules comme

c'est montré dans la photo ci-dessus

(6) Agrandir la colonne « Produits » à 18 points, des « trimestres » à 15 points et celle du « total » à 16

(7) Aligner les chiffres du tableau à droite

(8) Calculer les sommes des cellules par ligne et par colonne en utilisant la fonction SOMME, exemple

SOMME(C5:C8) est la somme des cellules de la colonne C (de C5, C6, C7, C8)

(9) Appliquer le format de devise pour les cellules qui portent les chiffres et que la devise choisie sera l'euro.

# **Section 2 :**

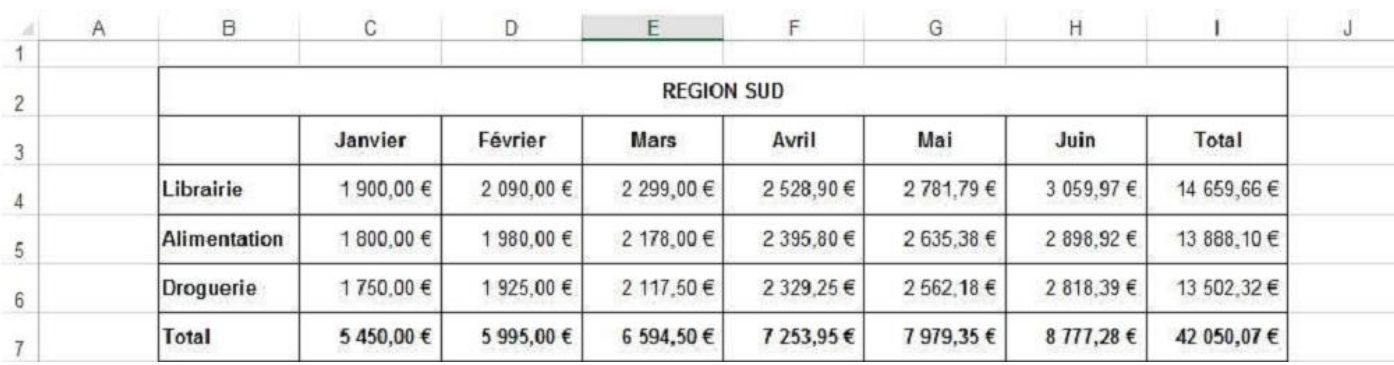

## Même exercice pour le tableau suivant :

## **Exercice 2 : les couleurs des cellules**

### **Section 1 :**

(1) Ajouter les bordures du tableau.

(2) Appliquer différentes couleurs à l'arrière-plan (couleur de remplissage) des cellules du tableau.

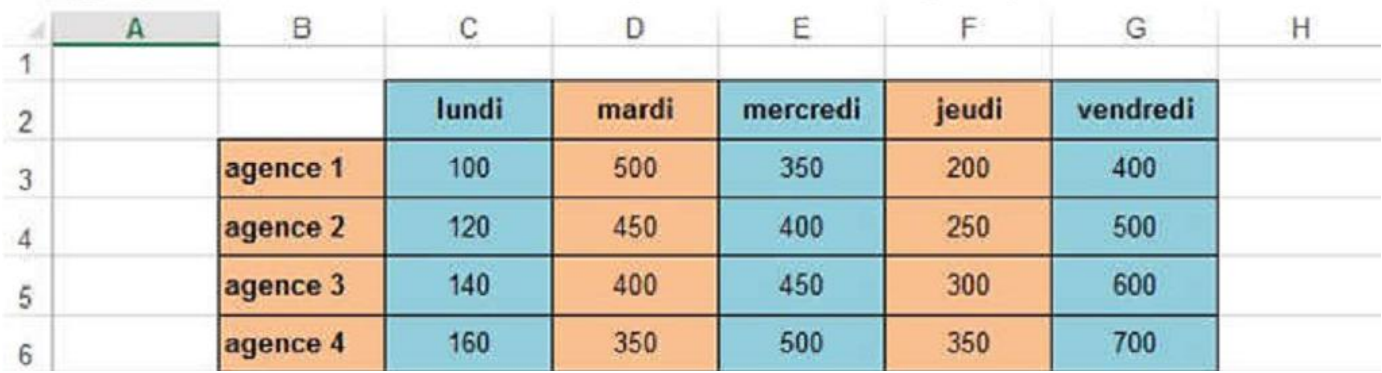

## **Section 2 :**

- (1) Redimensionner les cellules en ayant les dimensions d'un cadre formé de 4 cellules.
- (2) Appliquer différentes couleurs à l'arrière plan des groupes de cellules.

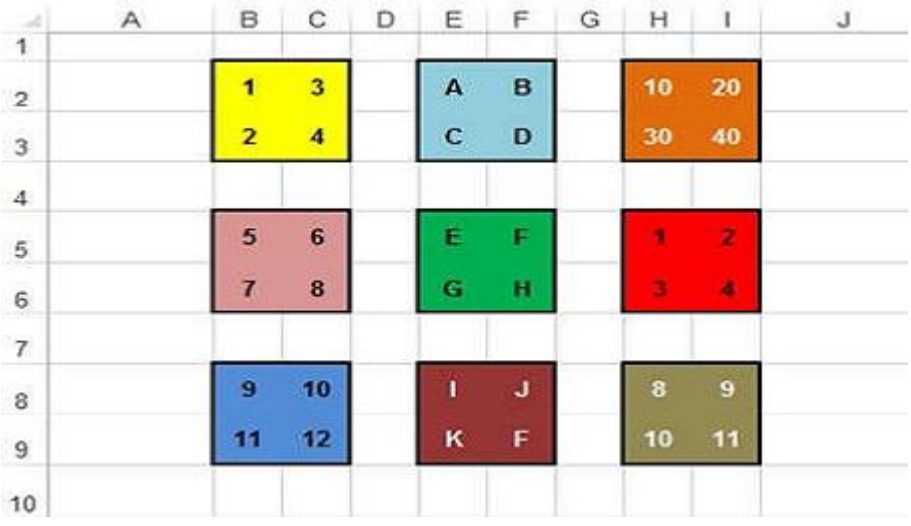

## **Exercice 3 : Mise en forme**

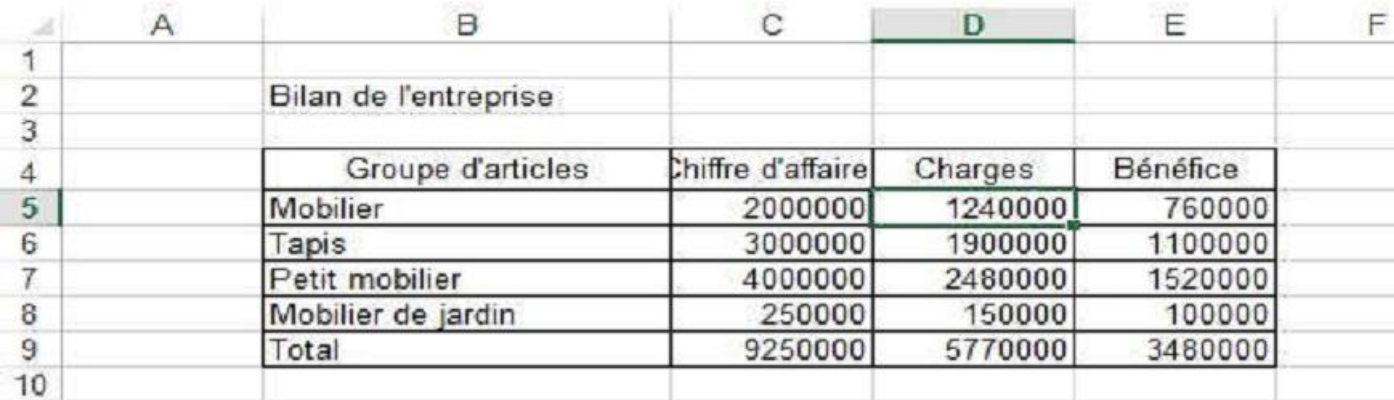

Vous avez le Bilan de l'entreprise à l'état brute, nous vous demandons d'appliquer les actions suivantes :

(1) Redimensionner les cellules pour avoir plus d'espace dans le tableau.

(2) Fusionner les cellules de B2:E2

(3) Appliquer la mise en forme du contenu de la cellule du titre : Centré, Gras, Taille de Police=14,

Couleur du caractère = Rouge.

(4) Appliquer la couleur Rouge au caractère de l'entête horizontal du tableau.

(5) Appliquer la couleur Bleu au caractère de l'entête Vertical du tableau.

(6) Appliquer le format de devise Euro.

(7) Appliquer la formule de calcul en utilisant les opérateurs arithmétiques

(Bénéfice=Chiffre d'affaire – Charges).

(8) Appliquer la formule de calcul en utilisant la fonction SOMME des colonnes.